「かんたん平面板 2」は板と直交する方向に荷重を受ける薄板に生ずるたわみと応力の計算 ( 平板の曲げ ) を有 限要素法により行うものです。ここでは操作演習をかねて、簡単な例題の作成手順を解説します。 ( Ver.2.1 では「平面応力」も扱えるようになりましたが、初期設定はここに述べるような「平板の曲げ」です。) ここで作成するのは以下のような形状の「出隅床」です。

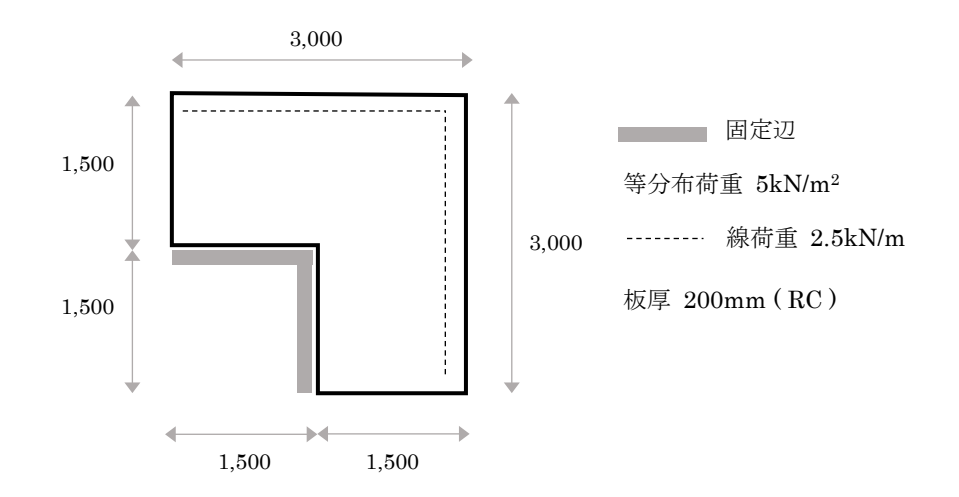

## 画面の概要

アプリを起動すると下図のような画面が表示されます。

画面の左側の白い部分に入力データや出力結果がグラフィック表示されますが、ここではこの領域を「キャンバス」 と呼ぶことにします。さらに、画面右側にコントロール群が配置されていますが、これをここでは「右メニュー」と呼ん でいます。

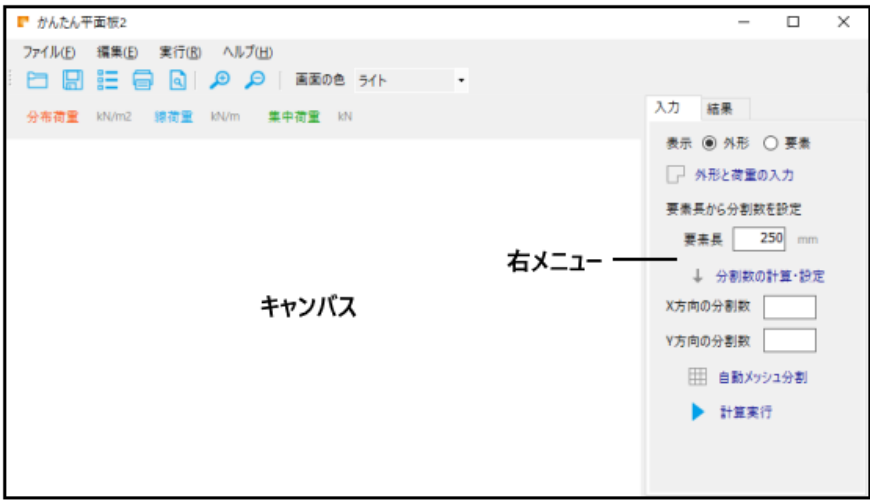

右メニューの一番上に「入力」「結果」のタブが見えますが、前者はデータの入力、後者は計算結果の確認時に使 用します。初期状態では「入力」が選ばれています。

その下の「外形」「要素」のラジオボタンは、キャンバス上に入力データの外観をあらわすか、もしくは要素分割後の 状態をあらわすかの選択です。

初期状態で最初に行うのは、その下の「外形と荷重の入力」をクリックすることです。

## 外形と荷重の入力

データの編集画面になり、画面上部に「外形」「材料」「拘束」「荷重」の 4 つのタブが並んでいます。初期状態では 「外形」ページが表示されてます。

ここで扱える板の外形は長方形のみです。以下のように入力してください。

X 方向の辺長 Lx : 3000 , Y 方向の辺長 Ly : 3000

次に、「孔の形状」のラジオボタンの「角孔」を選択すると、その下に角孔の入力欄が表示されます。

ここでは、円孔であれ角孔であれ、板の内部をくりぬいた状態のものも、孔によって板の一部が切り欠かれた状態の ものも取り扱えます。以下のように入力してください。

角孔の左下の X 座標 X0 : 0 , Y 座標 Y0 : 0

角孔の幅 W:1500, 高さ H:1500

( この段階で外形を確認したい場合は画面左下の「入力値の確認」をクリックしてください。入力値にもとづいた外 形がキャンバス上に描画されます。)

画面上部の「材料」タブを選んで画面を切り替えます。

材料定数については「RC の標準値」をタップして既定値を入力し、さらに「板厚」として 200 を入力します。

画面上部の「拘束」タブを選んで画面を切り替えます。

いわゆる支点の設定ですが、初期設定ではすべての辺が「自由」になっています。一番下の「孔周辺」だけを「固定」 にしてください。

画面上部の「荷重」タブを選んで画面を切り替えます。

入力する荷重の単位ですが、初期設定では「kN」になっていますので、このままにしておきます。

「分布荷重」のラジオボタンでは「等分布荷重」が選ばれていますので、入力欄に5と入力します。

その下の「線荷重」とは、外形の辺に沿って作用する荷重 ( たとえば片持ち床先端の壁など ) を指します。以下 のように入力してください。

X2 辺 2.5 , Y2 辺 2.5

これですべての入力を終えました。右下の「完了」をタップすると、キャンバス上に以下のように描画されているはず ですので確認してください ( Fix の表記は固定辺をあらわします )。

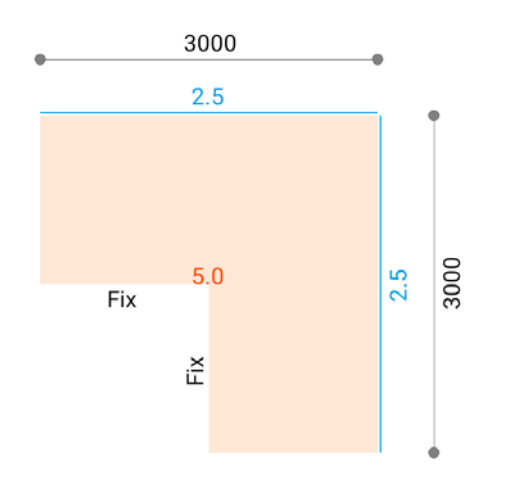

## 自動メッシュ分割

有限要素法とは、全体を複数の小さな要素に分割して解析するものです。したがって、外形の入力を終えたら次は この「メッシュ分割」という作業を行うことになるのですが、このアプリは簡易版なので、自分で自由にメッシュ分割を 行うことはできません。すべてをアプリに任せる「自動メッシュ分割」というやり方になります。

右メニューの中央あたりに「X 方向の分割数」「Y 方向の分割数」という入力欄がありますが、これはそれぞれ、X 方 向および Y 方向の辺を何分割してメッシュを作るか、という指定です。

分割数を多くする ( 要素の大きさを小さくする ) ほど計算の精度は上がります。一般に、「それ以上分割しても結 果が変わらない」という状態になれば、それが「限りなく正解に近い」ことになりますが、要素数が増えれば計算時間 も増大します。設計の精度に応じた適切な分割数にすべきでしょう。

右メニューの上の方に「要素長から分割数を設定」というラベルがあり、その下に「要素長」の入力欄があります。こ れは要素の一辺の長さを指定し、そこから分割数を求めるもので、初期設定は 250 となっています。

この数字は、一般建築物の床スラブを対象にし、ほぼ妥当な結果が得られると思われる長さを試行錯誤的に決めた ものですが、ここでは、この値をそのまま使うことにします。

その下の「分割数の計算・設定」をクリックすると、「X 方向の分割数」「Y 方向の分割数」の入力欄に 12 という値が 自動入力されることが確認できます。

この状態でその下の「自動メッシュ分割」をクリックしてください。

右メニュー上部のラジオボタンの選択が「要素」に切り替わり、キャンバス上に以下が描画されます。薄く描かれてい るのが要素の分割線、丸印が固定支点です。キャンバス上部の「要素数」に要素の総数が表示されます。

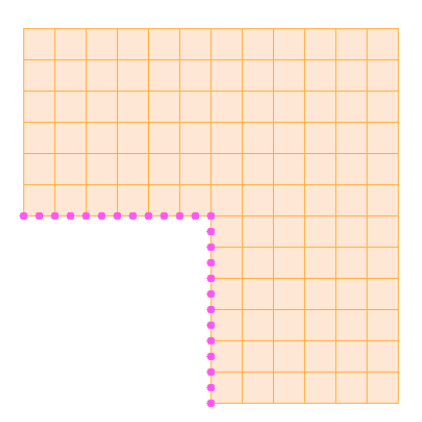

## 計算実行

これですべての条件を入力し終えましたので、右メニュー下部にある「計算実行」をクリックします。

計算が終了すると計算結果の画面 ( 右メニュー上部の「結果」が押された状態 ) に自動的に切り替わります。こ の画面の「たわみ」「主応力」「曲げ」などのラジオボタンでキャンバスの表示を切り替えます。

キャンバス上部には青から赤に遷移するグラデーションが表示されています。これの左側に青色で表示されている のが生じている最小値、右側に赤色で表示されているのが最大値です。各節点の表示色は、そこに生じている値 に応じたグラデーションになっていますので、おおまかな値の分布を知ることができます。また、最大値の表示は赤 色、最小値の表示は青色で示されています。

ここで作ったデータは、メニューバーの「ヘルプ」-「チュートリアルのデータ」で表示することが可能です。

( 終わり )